# MOBILE ACCESS (from home)

Material realizat de Biblioteca Universității din Craiova<br>Serviciul Informatzare și Diseminarea Informației

## **PART I – R E G I S T E R**

**First of all you need to have an institutional email address (eg. [john@ucv.ro](mailto:john@ucv.ro)) – you can request an address to the** *Faculty Secretariat*. **Next, access the site <http://www.e-nformation.ro/> and follow some steps:**

**1. At the top left of the page you'll find "CREEAZĂ CONT / ÎNSCRIE-TE" (/REGISTER) Fig. 1**

**2. Complete the sections below (first name, name, institutional email address) and click on "ÎNREGISTRARE" (REGISTER), Fig. 2**

**3. At the institutional email address, you will receive an email (EMAIL No. 1) that contains a link.**

**Click on this link Fig. 3.1, 3.2. It will appear the sections bellow that you must complete. After this, click on "SUBMIT".**

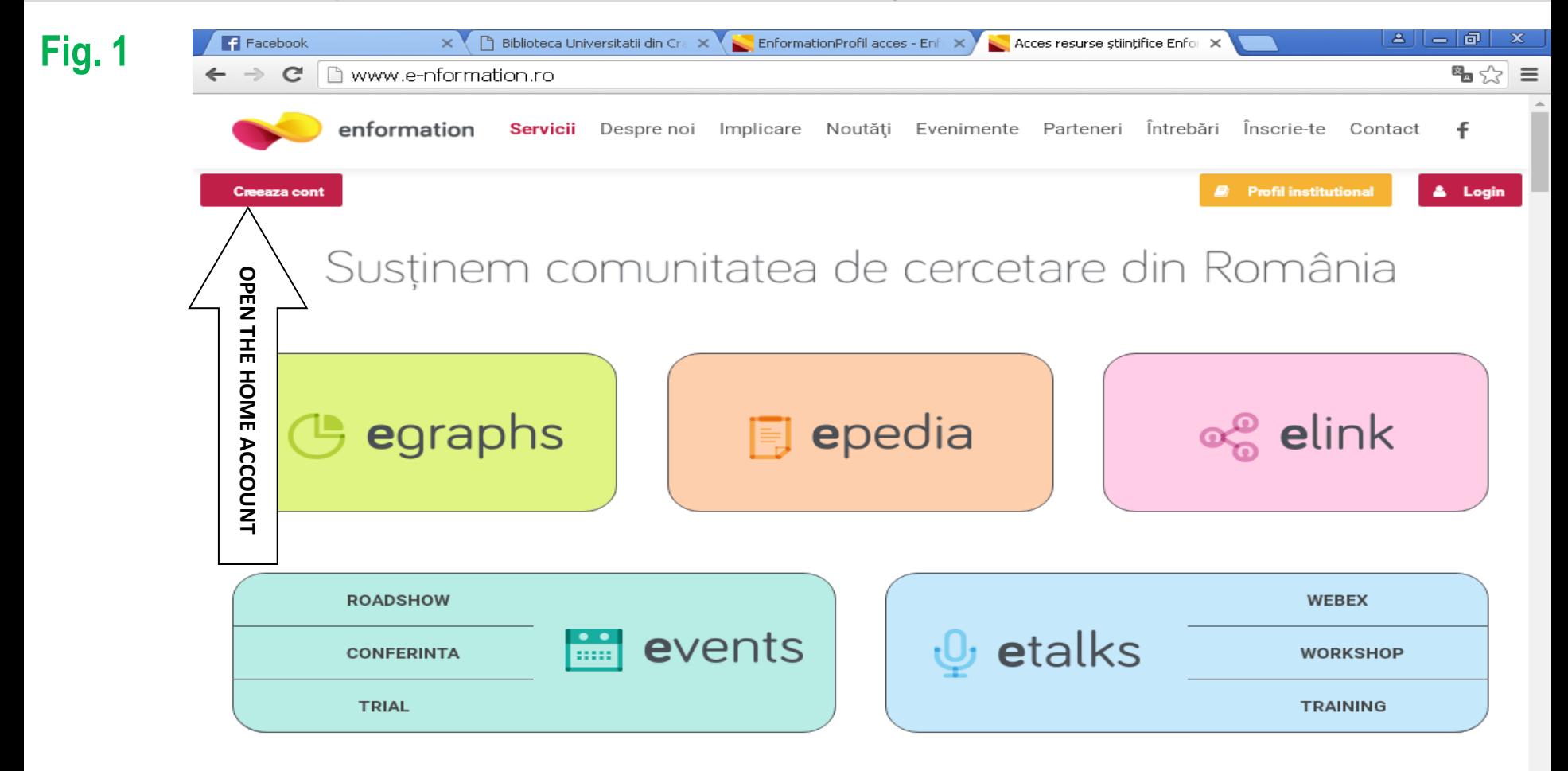

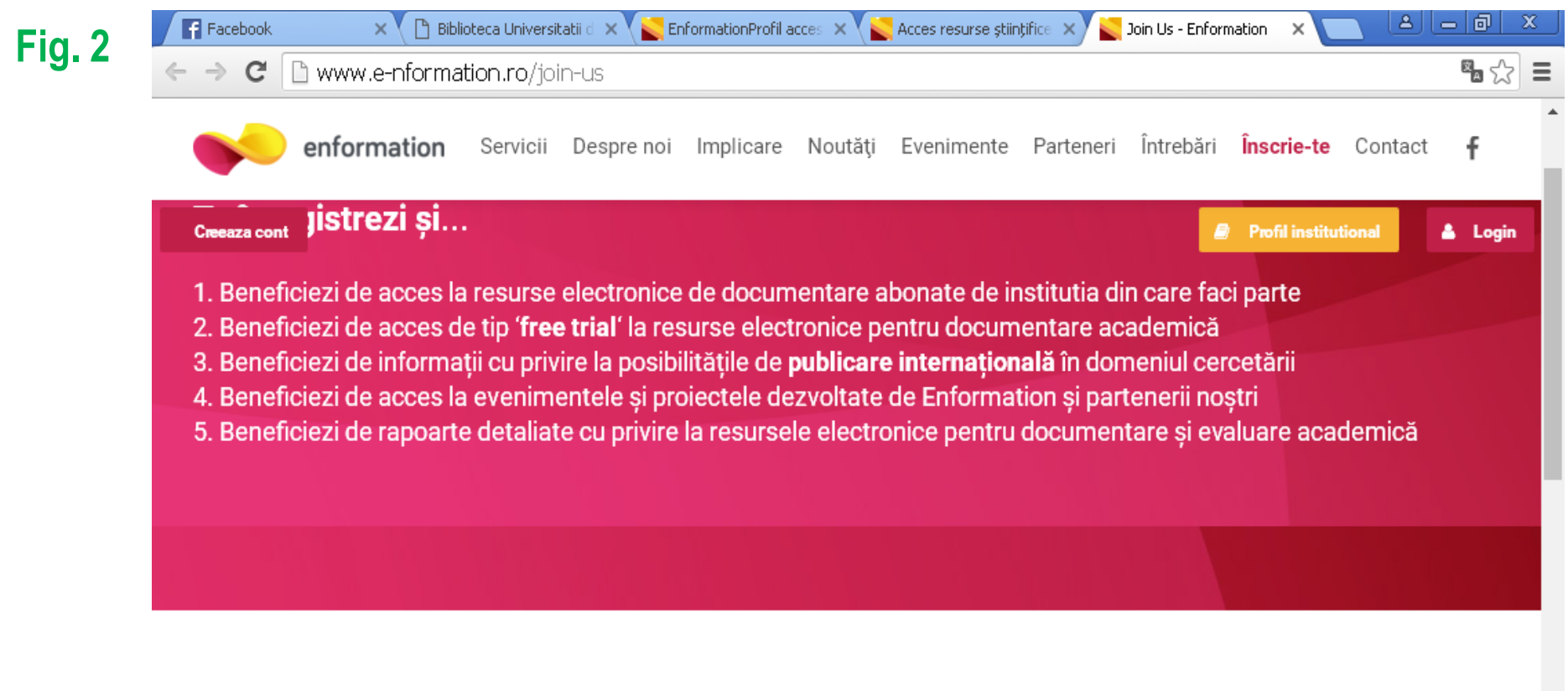

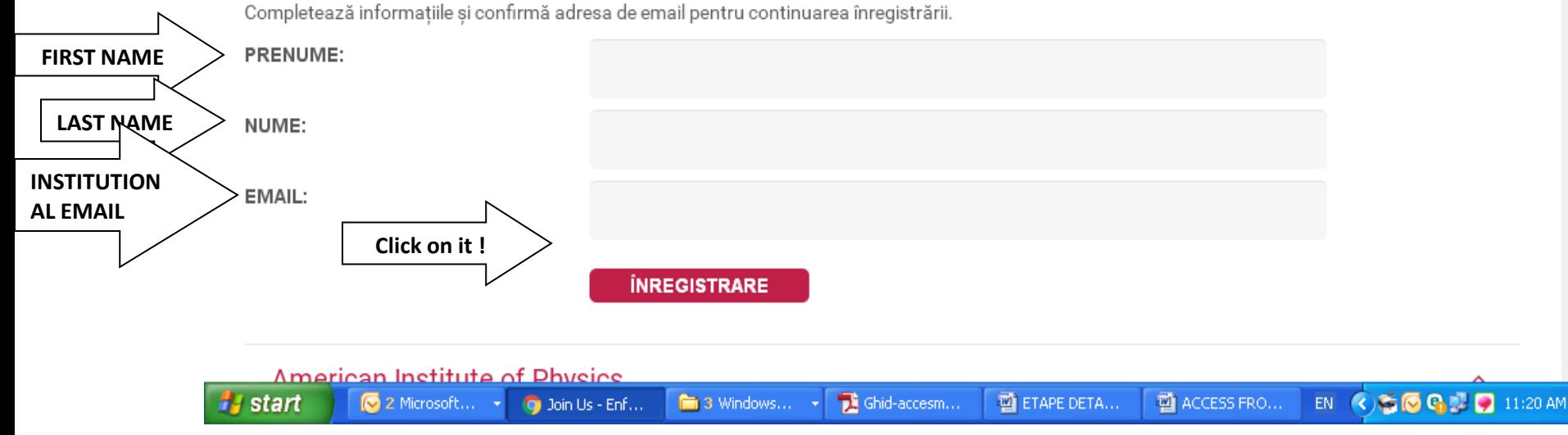

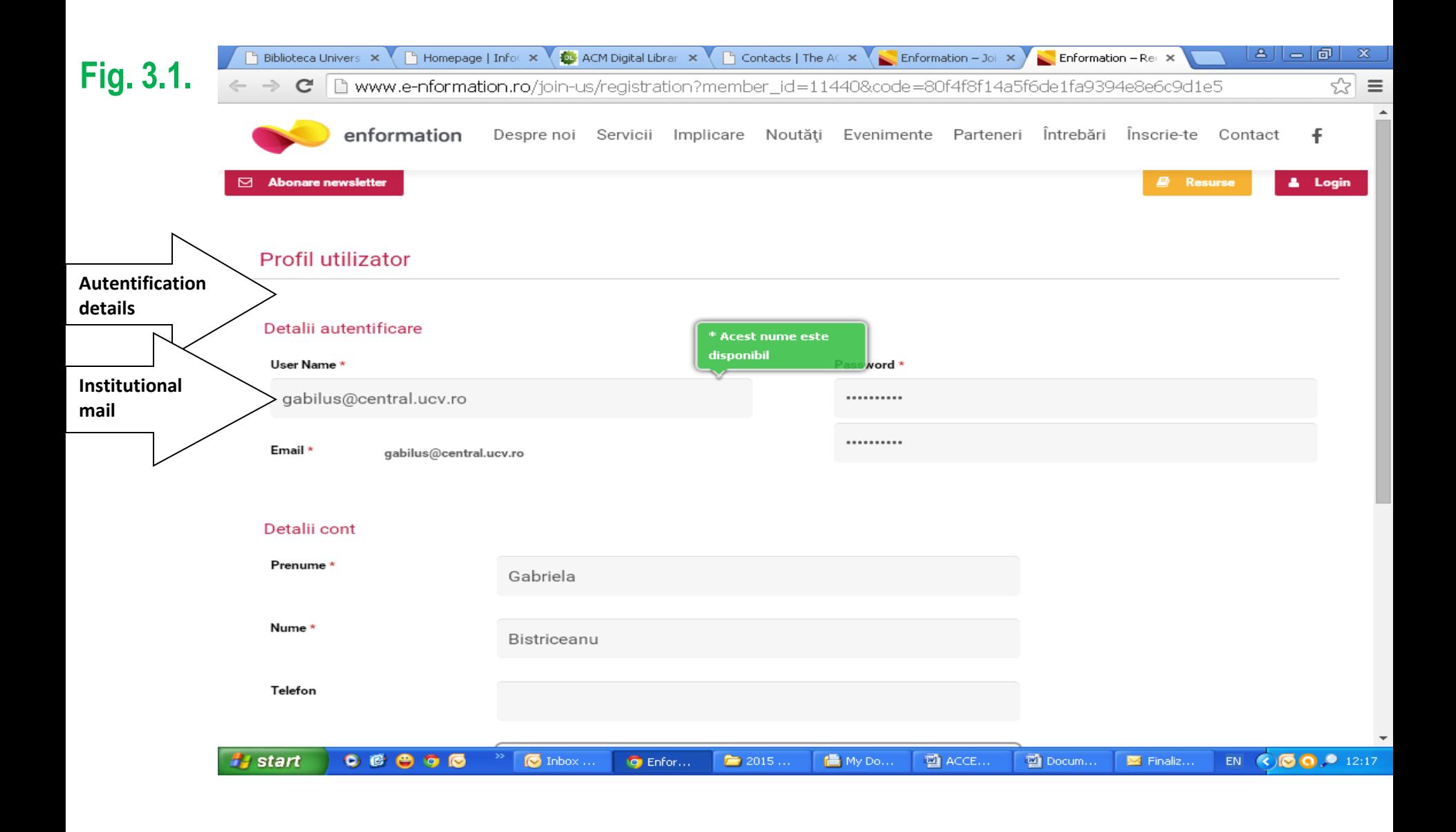

# **Fig. 3.2.**

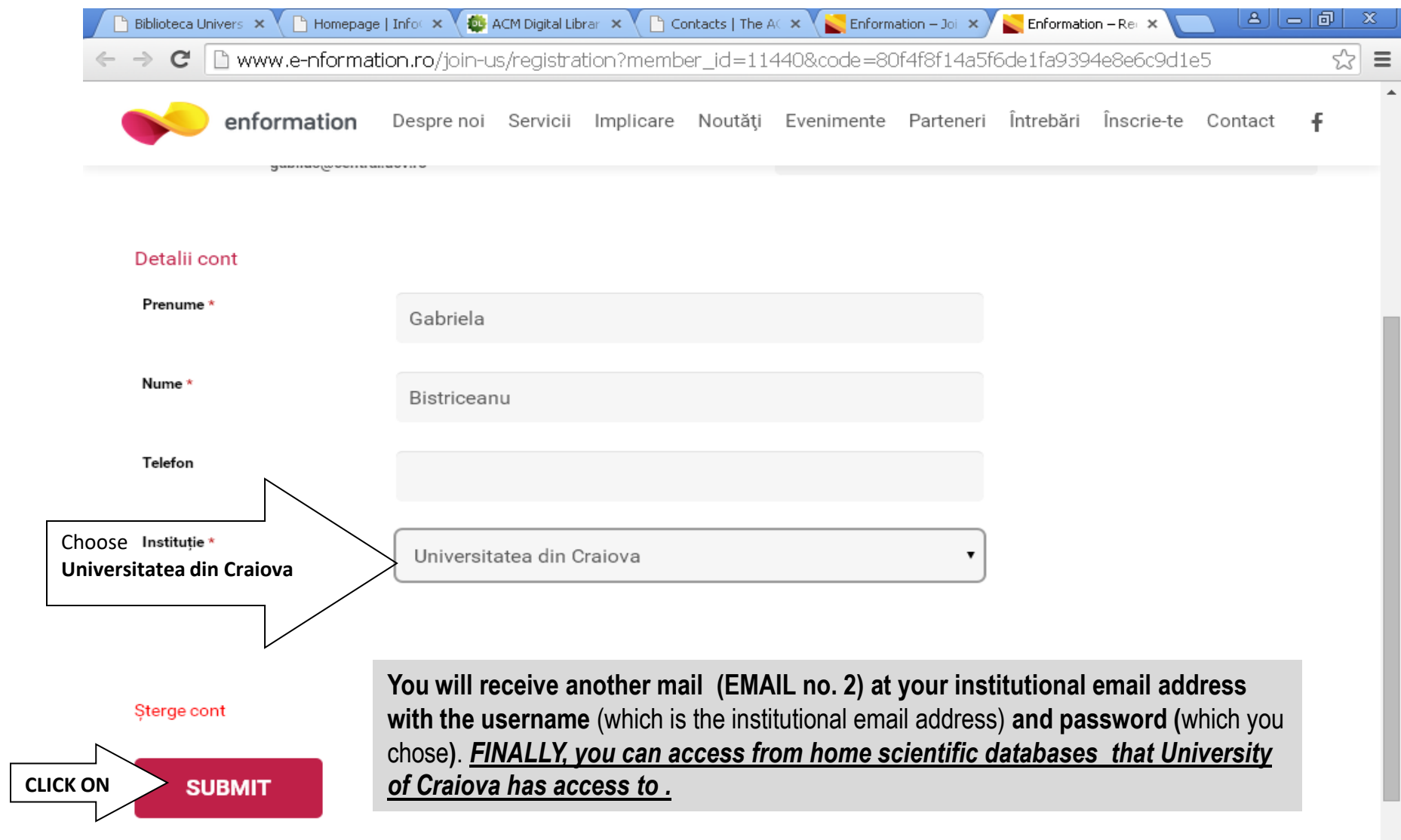

 $\overline{\phantom{a}}$ 

### **PART II – L O G I N**

**Now you are able to access the site <http://www.e-nformation.ro/>**

- **1. At the top right of the site you'll find "LOG IN " - Fig. 1**
- **2. After you click on LOG IN, the following page will open to you and you have to complete:**
- **USERNAME (institutional email address) and**
- **PASSWORD → Click on LOG IN - Fig. 2**

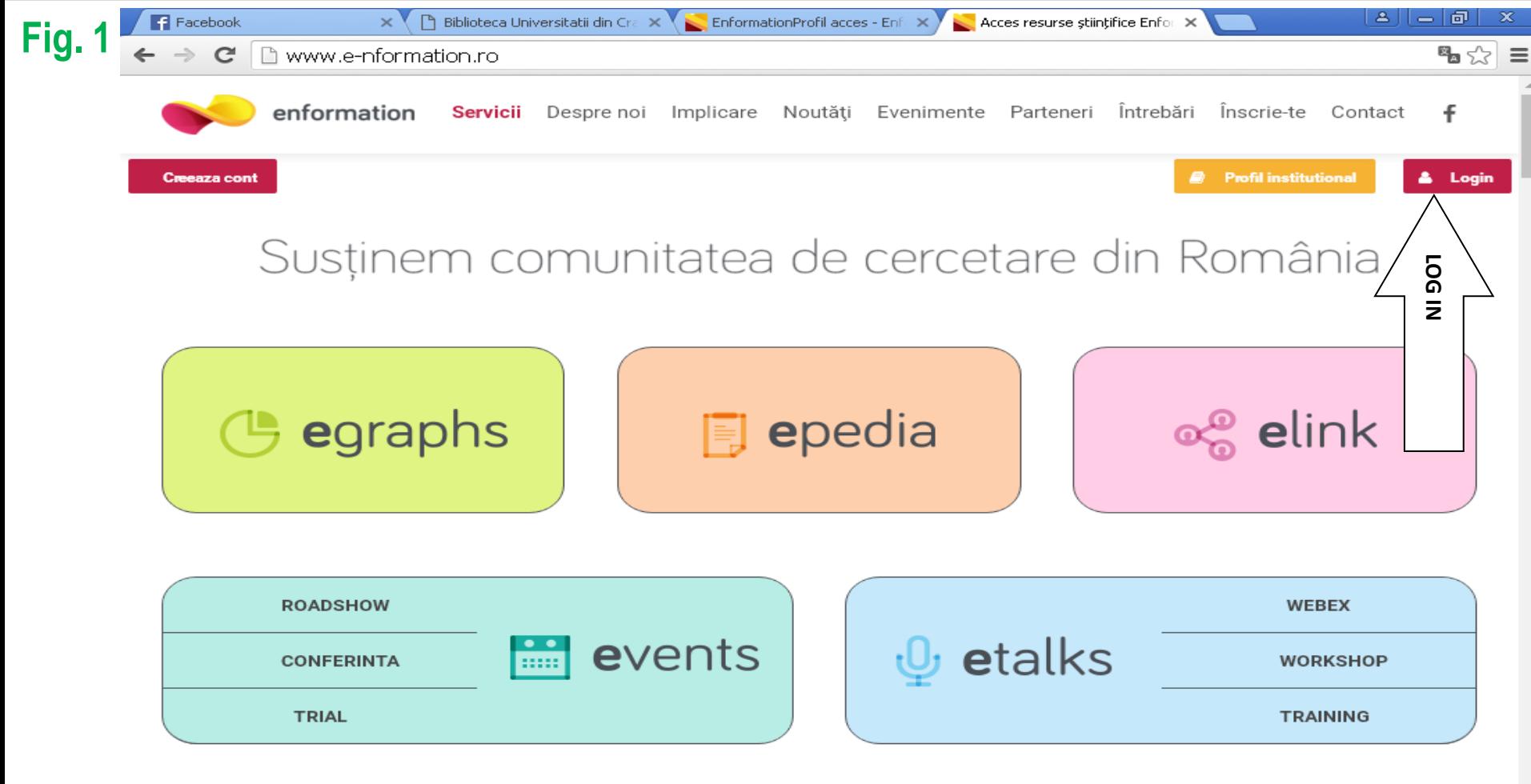

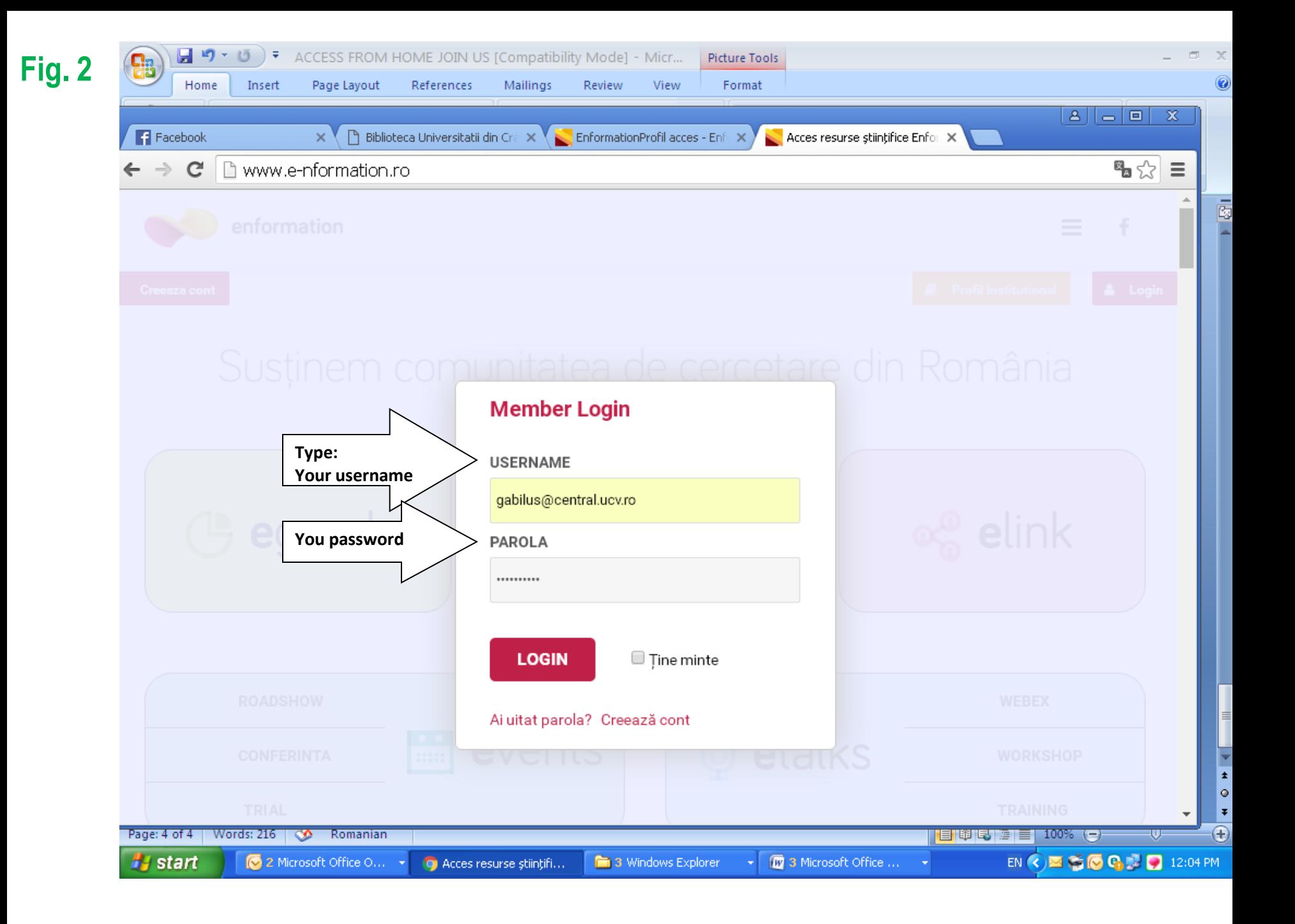

**After you signed in, a new page will appear - Fig. 3 In the top right of the page you will find an option PROFIL INSTITUTIONAL (on orange background)**   $\rightarrow$  click on it and you will see Fig. 4.1 and Fig. 4.2

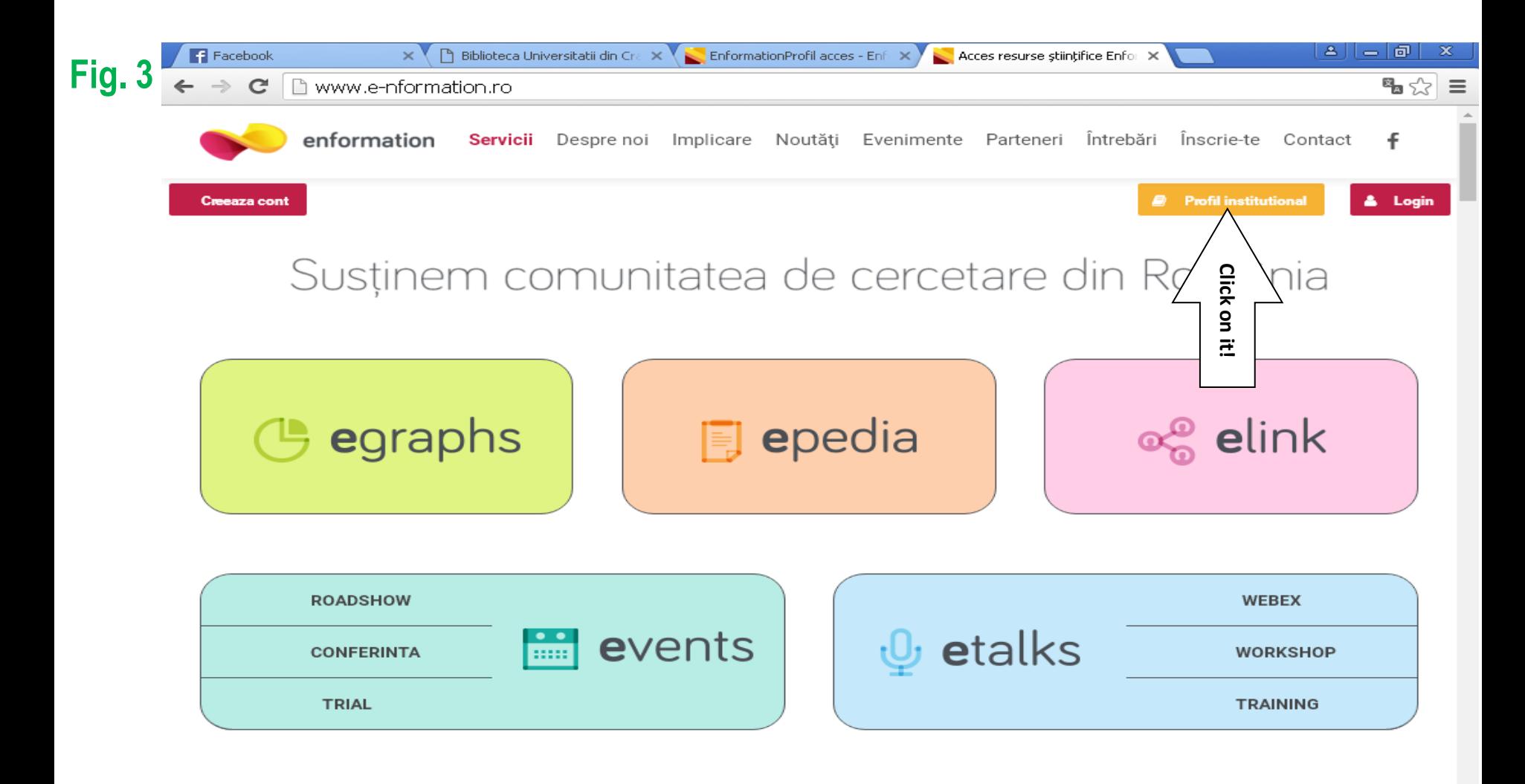

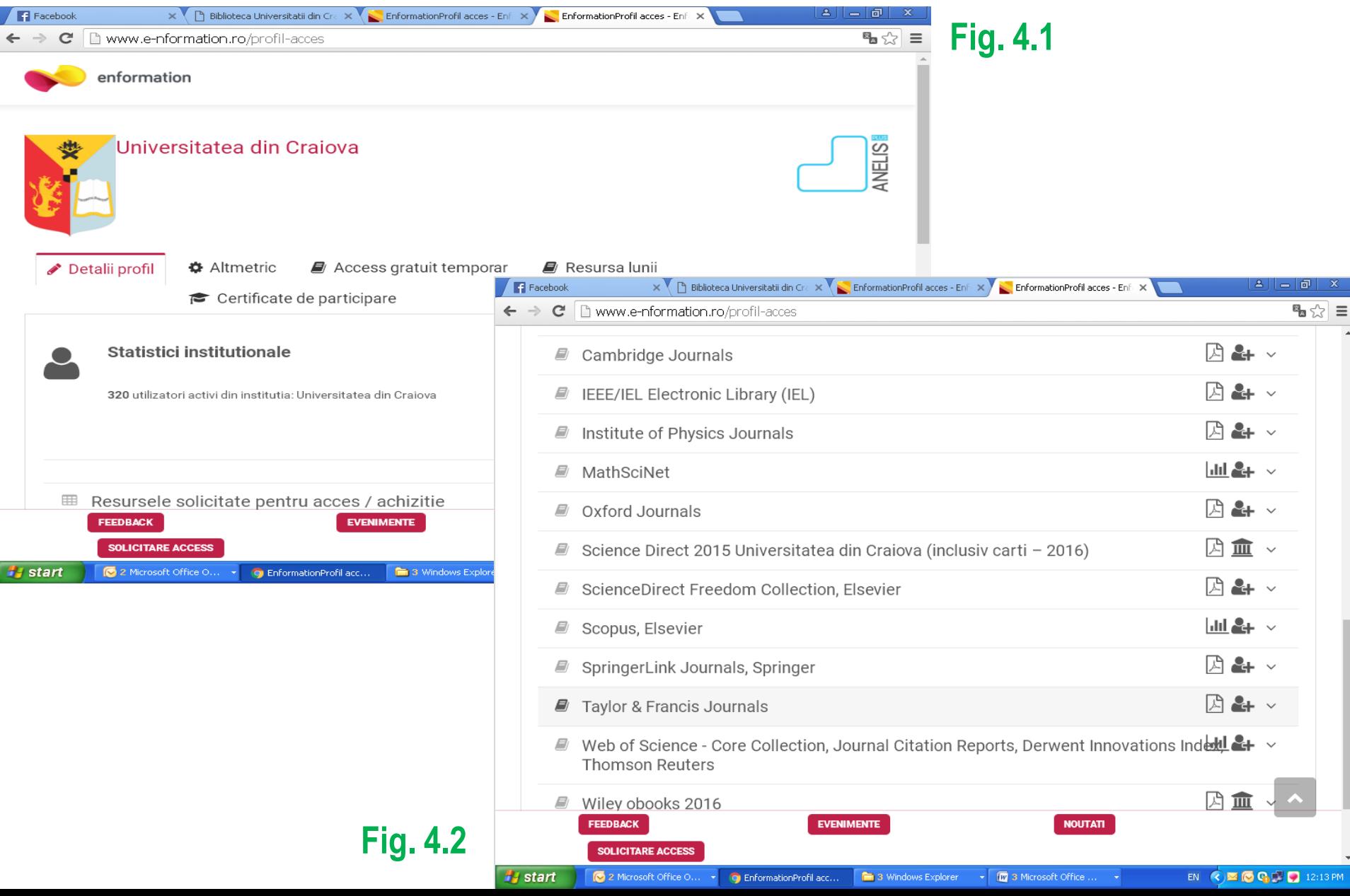

#### **Now you can choose one of the databases you are interested . Click on the name of it and then click on "ACCESEAZA" - Fig. 5**

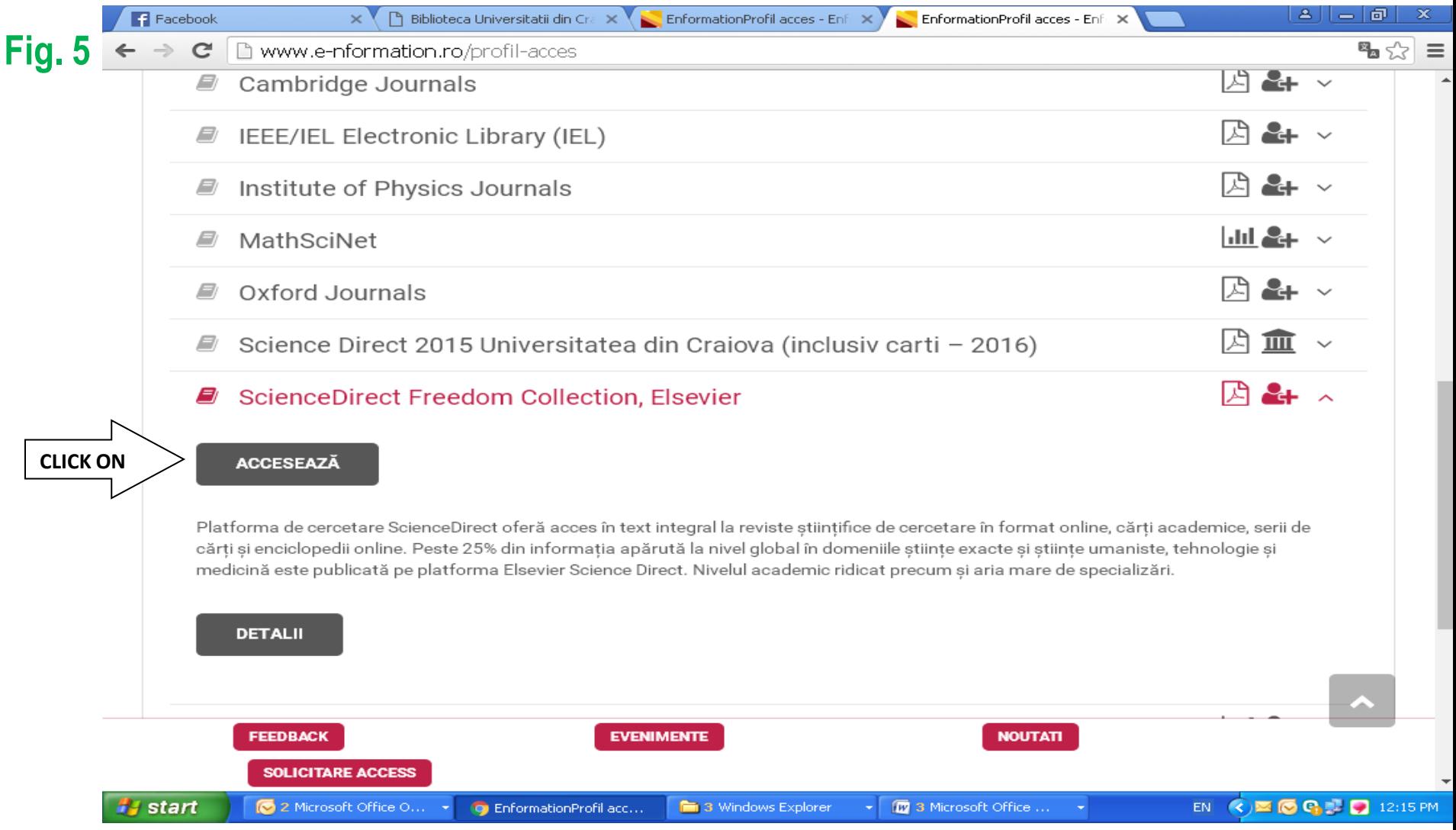